# SALASANAN PALAUTUSPORTAALI

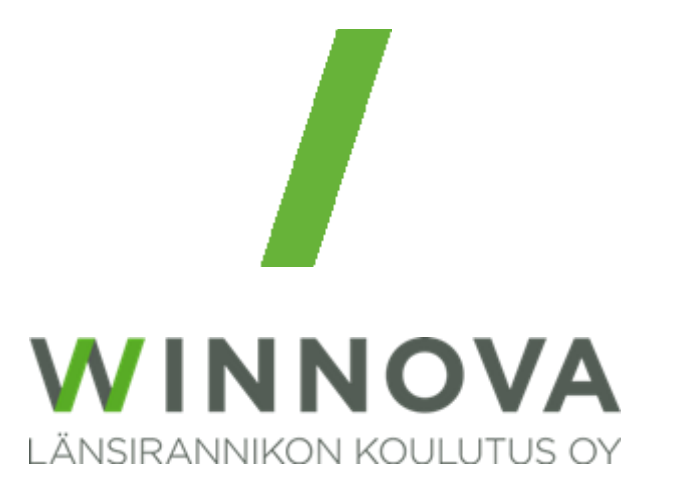

# Sisällys

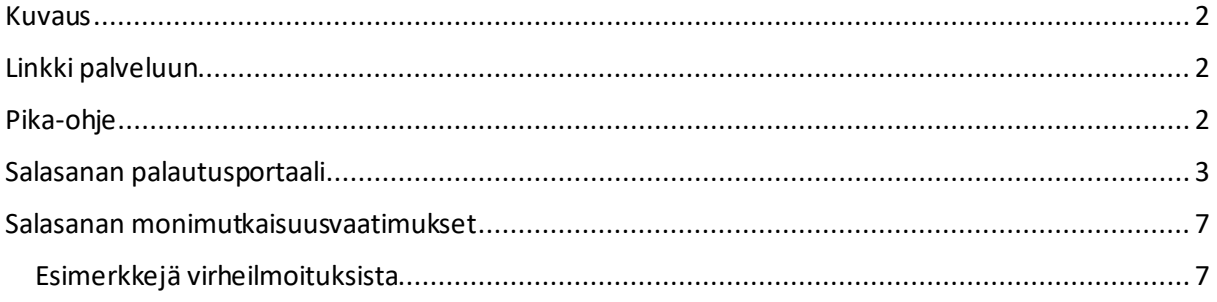

#### <span id="page-2-0"></span>Kuvaus

WinNovan henkilökunta ja opiskelijat voivat vaihtaa salasanansa Microsoftin itsepalveluportaalissa.

Palvelun kautta voi käydä vaihtamassa oman henkilökohtaisen WinNovan käyttäjätunnuksen salasanan **kerran vuorokaudessa**.

Palvelussa ei voi avata tunnuksia, jotka ovat vanhentuneet tai jotka on lukittu muusta syystä.

Palvelua voi käyttää lähes millä tahansa laitteella, jolla on Internetyhteys ja Internetselain, kuten omalla älypuhelimella.

## <span id="page-2-1"></span>Linkki palveluun

Tallenna linkki, vaikka oman älypuhelimen selaimen suosikkeihin:

[https://passwordreset.microsoftonline.com](https://passwordreset.microsoftonline.com/) tai [https://aka.ms/ssp](https://aka.ms/sspr)r

## <span id="page-2-2"></span>Pika-ohje

- Vaihtaaksesi salasanasi, siirry selaimella sivulle[: https://passwordreset.microsoftonline.com](https://passwordreset.microsoftonline.com/) tai<https://aka.ms/sspr> ja anna **WinNovan tunnus** sekä muut pyydetyt tiedot.
- Valitse **Unohdin salasanani**
- Valitse **Lähetä tekstiviesti matkapuhelimeeni** ja kirjoita se puhelinnumero, jota olet käyttänyt rekisteröityessäsi WinNovan pilvipalveluun.
- Kun olet saanut tekstiviestin, syötä saamasi vahvistuskoodi tyhjään kenttään ja paina **Seuraava** painiketta.
- Nyt voit asettaa itsellesi uuden salasanan ja vahvistaa sen. Paina vielä **Valmis** painiketta.

### <span id="page-3-0"></span>Salasanan palautusportaali

Kun avaat linkin, avautuu alla oleva näkymä. Syötä tänne WinNovan **sähköpostiosoite** ja kirjoita kuvassa näkyvät graafiset merkit ja paina **seuraava**.

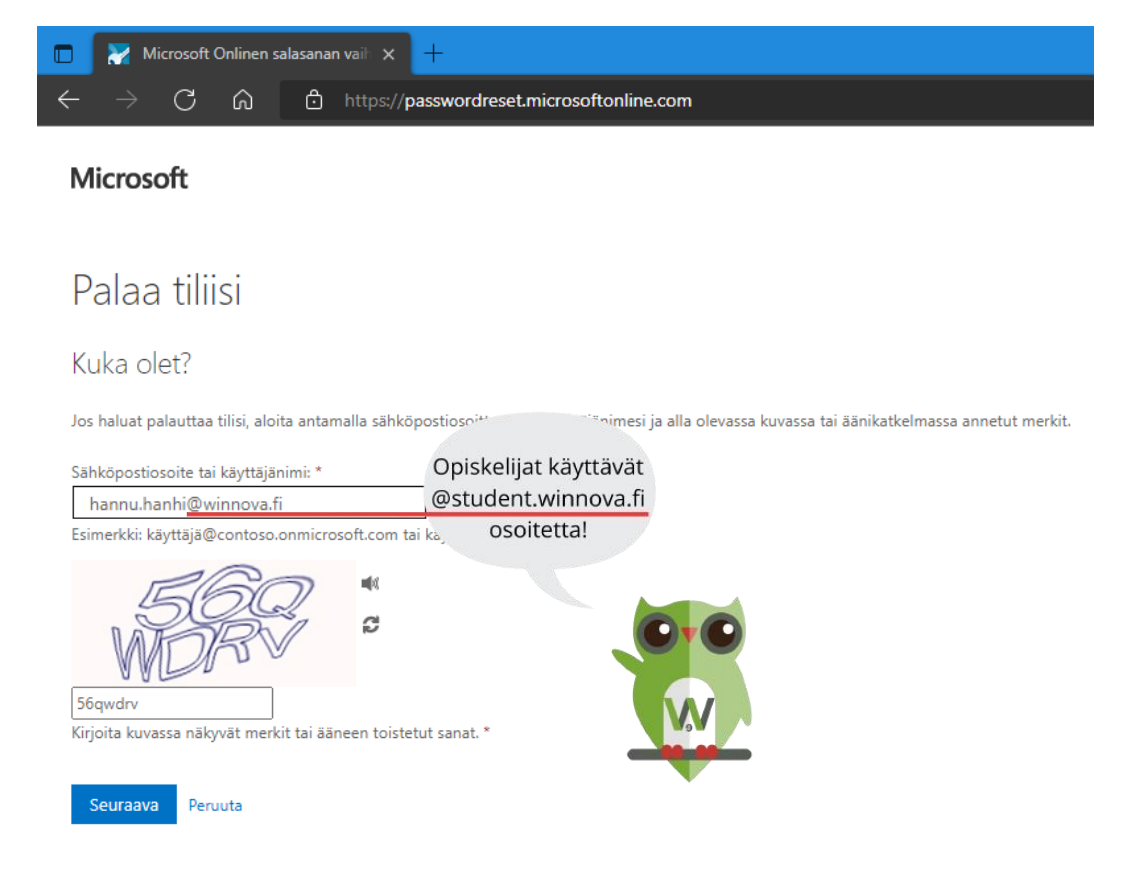

Valitse seuraavaksi Unohdin salasanani -kohta ja seuraava.

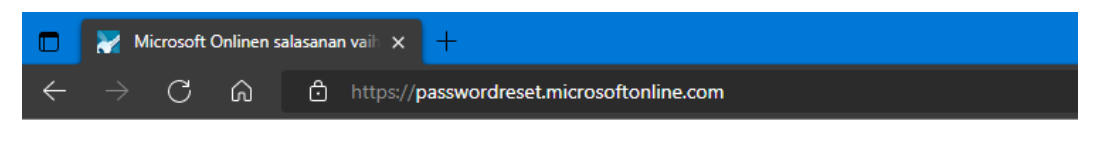

#### Microsoft

# Palaa tiliisi

Miksi sinulla on ongelmia sisäänkirjautumisessa?

O Unohdin salasanani

Ei hätää, me autamme sinua vaihtamaan salasanasi rekisteröinnissäsi antamasi turvatiedon avulla.

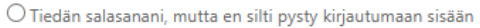

Tämä saattaa aiheutua siitä, että yritit kirjautua sisään virheellisellä salasanalla liian monta kertaa. Jos valitset tämän vaihtoehdon, säilytät nykyisen salasanasi, ja tilisi lukitus poistetaan, jotta voit jälleen kirjautua sisään.

Seuraava Peruuta Valitse **Lähetä tekstiviesti matkapuhelimeeni** ja kirjoita se puhelinnumero, jota olet käyttänyt rekisteröityessäsi WinNovan pilvipalveluun.

Kehotteessa näkyy rekisteröimäsi numeron kaksi viimeistä numeroa.

Microsoft

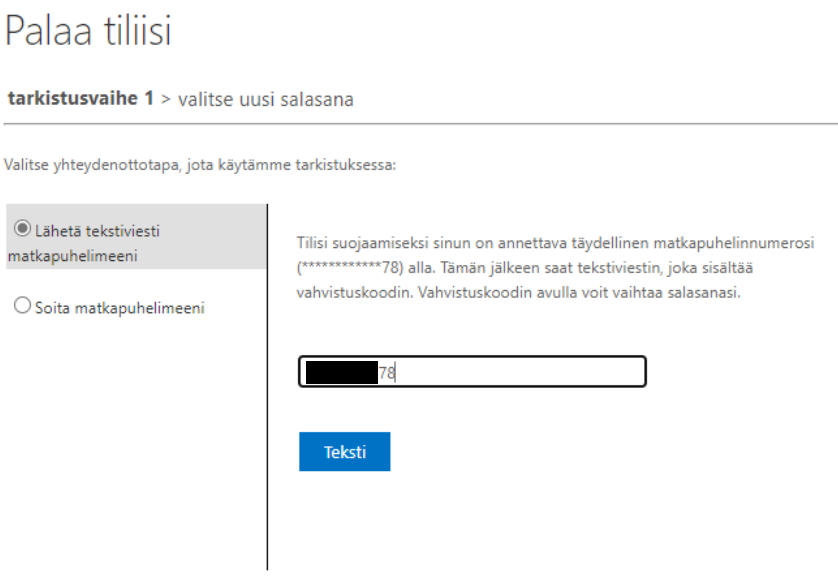

Peruuta

Kun olet saanut tekstiviestin, syötä saamasi vahvistuskoodi alla olevaan kenttään ja paina seuraava painiketta.

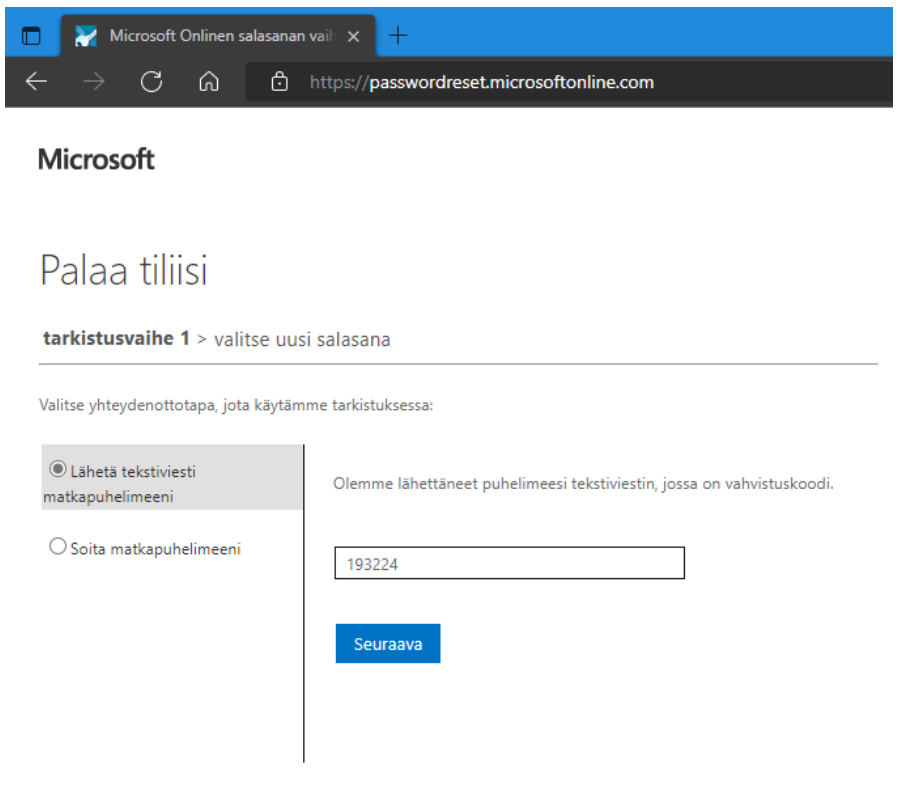

Peruuta

Nyt voit valita itsellesi uuden salasanan ja vahvistaa sen. Paina vielä **Valmis** painiketta.

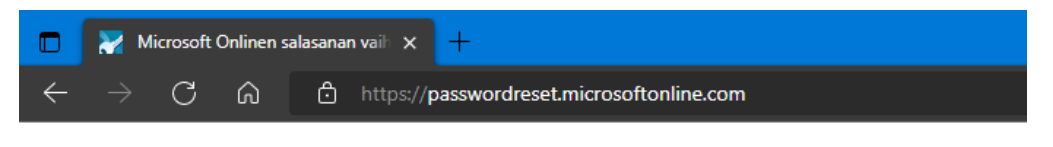

#### Microsoft

# Palaa tiliisi

tarkistusvaihe  $1 \checkmark$  > valitse uusi salasana

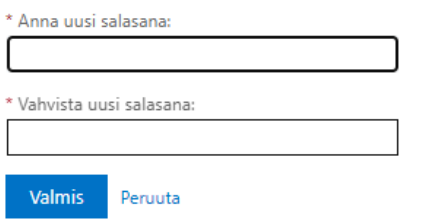

Kun salasana on vaihdettu, saat vielä vahvistuksen siitä.

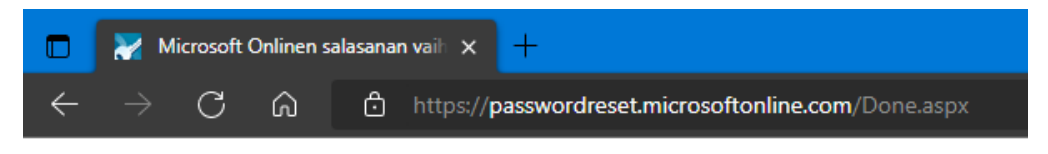

#### Microsoft

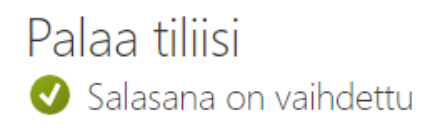

Uusi salasana on hetken kuluttua käytettävissä ja voit sulkea selaimen. Sähköpostiisi tulee vielä vahvistus salasanan vaihdosta. Muista vaihtaa uusi salasana kaikkiin käyttämiisi laitteisiin, joissa käytät sähköpostia tai pilvipalveluita.

## <span id="page-7-0"></span>Salasanan monimutkaisuusvaatimukset

Mikäli uusi salasana ei täytä tiettyjä vaatimuksia saat virheilmoituksen. Kokeile uudestaan toisella salasanalla, kunnes uusi salasana hyväksytään.

#### <span id="page-7-1"></span>Esimerkkejä virheilmoituksista

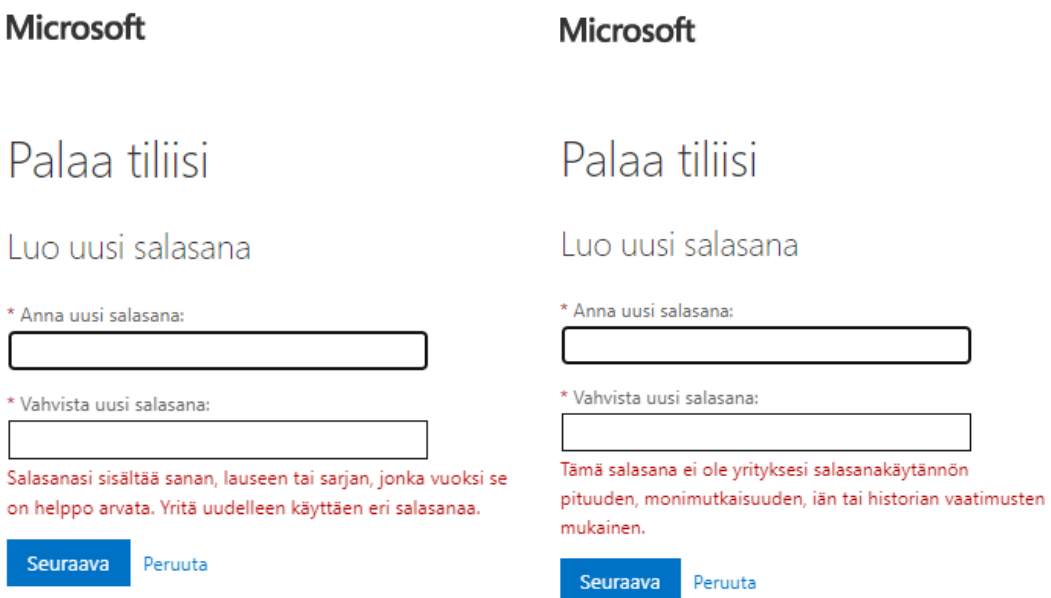

Salasanan monimutkaisuusvaatimustiedot löytyvät alla olevista sijainneista.

#### **Henkilöstö**

Wintra -> Tietohallinto -> Laitteet ja ohjeet -> ICT Ohje - Salasanan monimutkaisuusvaatimukset

#### **Opiskelijat**

Winnova.fi sivusto -> Hakijalle -> Opiskelu Winnovassa -> Opiskelun arkea -> Salasanan monimutkaisuusvaatimukset